# **CONFIGURING STARFISH TO OFFER PHONE AND VIRTUAL LOCATIONS FOR STUDENT SCHEDULING**

## NAVIGATING TO "MY LOCATIONS"

Starfish allows users to set up multiple "locations" for meeting with students in person, by phone, or virtually. The system also allows you to offer students the option to select among locations options that you want to provide for a given Office Hour block (block of availability for scheduling).

1. To add or to modify your existing locations within Starfish, begin by opening the menu accessible via the "hamburger icon" in the upper left corner of the Starfish window.

| =     |         | Star  | fis   | h    |    |    |
|-------|---------|-------|-------|------|----|----|
| •     |         | Marc  | 1 202 | 20 🕶 |    | •  |
| S     | М       | т     | W     |      | F  | S  |
| 1     | 2       | 3     | 4     | 5    | 6  | 7  |
| 8     | 9       | 10    | 11    | 12   | 13 | 14 |
| 15    | 16      | 17    | 18    | 19   | 20 | 21 |
| 22    | 23      | 24    | 25    | 26   | 27 | 28 |
| 29    | 30      | 31    | 1     | 2    | 3  | 4  |
| 5     | 6       | 7     | 8     | 9    | 10 | 11 |
|       |         |       | Today |      |    |    |
| Арр   | ointm   | ent 1 | ypes  |      |    |    |
| All A | Appoir  | ntmer | nts   |      | ~  |    |
|       | Availa  |       |       |      |    |    |
|       | Ay Ca   |       |       |      |    |    |
|       | ndar    |       |       |      |    |    |
|       | elect A |       | _     |      |    |    |

2. A left menu bar will open. Click your name to open additional menu options.

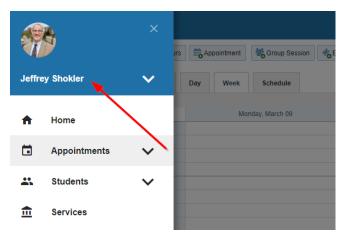

3. Click the "Appointment Preferences" menu option to open the Appointment Preferences page. The "My Locations" configuration options are located mid-way down the page. Click the "Add Location" button to add additional locations(s) (e.g. phone, virtual options) as needed.

|                       |        | ×            | urs 🏨 Ap         | pointment  | Group Sessio   | n 🦧        |
|-----------------------|--------|--------------|------------------|------------|----------------|------------|
|                       |        |              | ns e <b>o</b> ~p | pointinent | Croup Sessio   | <u>"</u> ~ |
| Jeffrey Shokler       |        | ^            | Day              | Week       | Schedule       |            |
| Institutional Profile | ,      |              |                  | Mor        | nday, March 09 |            |
| Appointment Prefe     | rences |              |                  |            |                |            |
| Email Notifications   |        |              |                  |            |                |            |
| Help                  |        |              |                  |            |                |            |
| Logout                |        | $\mathbf{i}$ |                  |            |                |            |
|                       |        |              |                  |            |                |            |
| A Home                |        |              |                  |            |                |            |
| Appointme             | nts    | ~            |                  |            |                |            |

| ≡ Starfish                                                                                                    |     |  |  |  |  |  |
|----------------------------------------------------------------------------------------------------|-----|--|--|--|--|--|
| Institutional Profile Appointment Preferences Email Notifications                                                                  |     |  |  |  |  |  |
|                                                                                                    |     |  |  |  |  |  |
| Basics                                                                                                    |     |  |  |  |  |  |
| Please choose your default settings for your office hours blocks. You can change these whenever you add a block of office hours.   |     |  |  |  |  |  |
| Minimum Appointment length 30 minutes                                                                                              |     |  |  |  |  |  |
| Scheduling deadline: O None                                                                                                    |     |  |  |  |  |  |
| 8 5.00 pm V the day before the office hours                                                                                        |     |  |  |  |  |  |
| 9:00 am v the day of the office hours                                                                                              |     |  |  |  |  |  |
| 1     hour(s) before the effice hours                                                                                              |     |  |  |  |  |  |
| Allow drop-ins after deadline has passed                                                                                           |     |  |  |  |  |  |
| My Locations                                                                                                    |     |  |  |  |  |  |
| Enter locations for your myserings with students. Meetings can be in an office, online, over the phone, or anywhere else you like. |     |  |  |  |  |  |
| O Add Location                                                                                                    |     |  |  |  |  |  |
| Type Name A Instructions                                                                                                    |     |  |  |  |  |  |
| Office 108 Ingraham Hall Please check in at the front desk.                                                                        | / 0 |  |  |  |  |  |

### **MY LOCATIONS**

My Locations

- 4. Add new or modify existing Locations this will be your drop-down list of meeting "location" choices available to you when you build or edit your availability (Office Hours). This can include:
  - Physical office locations (Office and Elsewhere)
  - Phone "locations"
  - Online "locations (video, audio, chat)

| Enter locations for your meeting | ngs with students. Meetings can be in an office, o | nline, over the phone, or anywhere else you like.                                              |
|----------------------------------|----------------------------------------------------|------------------------------------------------------------------------------------------------|
| • Add Location                   |                                                    |                                                                                                |
| Туре                             | Name 🔺                                             | Instructions                                                                                   |
| Office                           | 108 Ingraham Hall                                  | Please check in at the front desk.                                                             |
| Online                           | Microsoft Teams                                    | You will receive an e-mail from me containing a link (URL) for our Teams meeting.              |
| Phone                            | Phone Call                                         | When scheduling, please provide the number (###.#####) at which you would like me to call you. |

#### 5. Select the location **Type**

| Name         | Please enter details describing the location. |
|--------------|-----------------------------------------------|
| Instructions | Please enter instructions for the location.   |

- 6. Enter the most obvious, student-friendly version of your location under **Name**.
  - Check in with your team to determine a consistent format for listing locations. Ask yourself how do students think of this location? For example:
    - 333 East Campus Mall
    - 333 ECM
    - 333 East Campus Mall, 9th floor
- 7. Under **Instructions**, enter **Location Instructions** (you can add appointment preparation instructions later when creating or editing your Office Hours). Please note, the location instructions field is limited to 100 characters.
  - Example: When scheduling please provide the number (###-#####) at which you would like me to call you"
- 8. Be sure to click "**Submit**" at the top or bottom of the "Appointment Preferences" page to save your updates.
- 9. **NOTE:** When setting up or editing your Office Hours (availability) in Starfish, the "Instructions" field provides you with the ability to add significant additional instructions to students *relevant to that specific Office Hour block*.

| ×                          |                                                                                                    |
|----------------------------|----------------------------------------------------------------------------------------------------|
| Add Office Hours           | S Never Mind Submit                                                                                  |
| ★ Calendar                 | My Calendar                                                                                          |
| * Title                    | Office Hours                                                                                         |
| * What day(s)?             | Weekly   Repeats every   1   week(s)                                                                 |
|                            | Repeat on: Mon Tue Wed Thu Fri Sat Sun                                                               |
| * What time?               | Enter Start Time to Enter End Time                                                                   |
| * Where?                   | Note: You may select more than one location to give students a choice.                               |
|                            | Microsoft Teams<br>You will receive an e-mail from me containing a link (URL) for our Teams meeting. |
|                            | Phone Call<br>When scheduling, please provide the number (### ################################       |
|                            | 108 Ingraham Hall     Please check in at the front desk.                                             |
| * Office hours Type 💡      | Scheduled And Walk-ins                                                                               |
| * How long?                | 30 minutes<br>30 minutes<br>30 minutes<br>30 minutes<br>30 minutes<br>maximum appointment length     |
| * Appointment Types        | Select the types of meetings you will have in these office hours.                                    |
|                            | Academic Advising (all students)                                                                     |
| Instructions St            | art/End Date                                                                                         |
| These will be sent to anyo | ne who makes an appointment.                                                                         |
|                            |                                                                                                    |
| * Required fields          | Never Mind Submit                                                                                    |

#### We recommend adding the following language to those instructions to students: